## 国立研究開発法人科学技術振興機構

## J-STAGE登載フロー

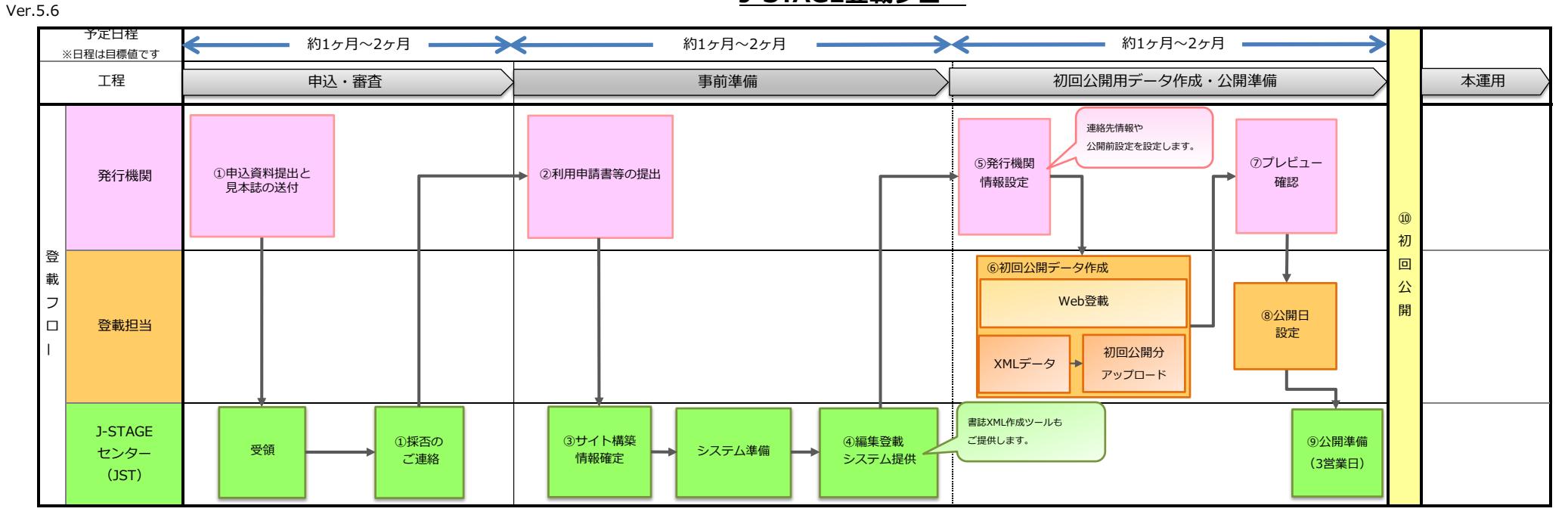

<提出資料>

- 
- 
- 

サイト構築をおこなうにあたり、Eメールに提出資料を添付し ・データ作成の際はチェックリストをご利用ください。 J-STAGEセンターへお送りください。

・ISSN事前通知書

③サイト構築情報確定【J-STAGEセンター】 提出いただいた資料をもとに、サイト構築をおこないます。

① 申込資料提出と見本誌の送付【発行機関様】 ④ 編集登載システム提供 【J-STAGEセンター】 ⑧ 公開日設定【発行機関様 / 登載担当者様】 J-STAGEサービス利用申込ページへ提出資料を 編集登載システムを提供します。 データ準備が整いましたら公開日を設定してください。 アップロードしてください。 うらのみ設定可能です。 うつう 資料種別が「会議論文・要旨集」以外の資料には ののプログランス の - 初回の公<mark>開日は、3営業日以降の日にちのみ設定可能です。</mark> 見本誌については指定の送付先へお送りください。 書誌XML作成ツールも提供いたします。 ・一度設定した公開日を解除する場合、再設定する日から ※書誌XML作成ツールはXML登載(BIB-J形式)専用のツールです。 3営業日以降の日付で設定することになります。

・J-STAGEサービス利用申込シート ⑤ 発行機関情報設定【発行機関様】 ⑥ 公開準備 ・投稿規定(投稿を受け付けてる刊行物の場合のみ) 編集登載システムから、連絡先情報や各種画像を設定してください。 初回公開のためシステム準備をします。 ・査読規定・体制(査読誌の場合のみ) ・詳細は「公開前設定手順書」をご参照ください。 ・発行計画(創刊予定誌の場合のみ) ・⑥のデータ作成の前に必ず設定してください。 ⑩ 初回公開

Web登載サービス、またはXML登載サービスを利用して インディング インスロール 2回目以降の公開日設定は、翌日以降で設定いただけます。

⑦ プレビュー確認 【発行機関様】

<提出資料> おおしい おおしい おおしい おおしい おおし ちょうしゅう 各プレビュー画面で、登載情報に誤りがないかご確認ください。 ・J-STAGEサービス利用申請書 ※参考:J-STAGE運用マニュアル「J-STAGE公開プレビューチェックのポイント」

- 
- 

 J-STAGEで公開されます。初回公開をもって本運用となります。 その後、審査を経て採否のご連絡をいたします。【J-STAGEセンター】 ⑥ 初回公開データ作成 【発行機関様 / 登載担当者様】 ――――――――――――――――――――――――――――――――――― ②利用申請書等の提出【発行機関様】 最初に公開する論文のJ-STAGE登載データを作成してください。 ※22:00~24:00の時間帯は公開日設定・解除を行うことができません。